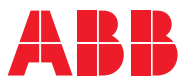

ROBOTICS

# **Operating manual**

Robot Control Mate

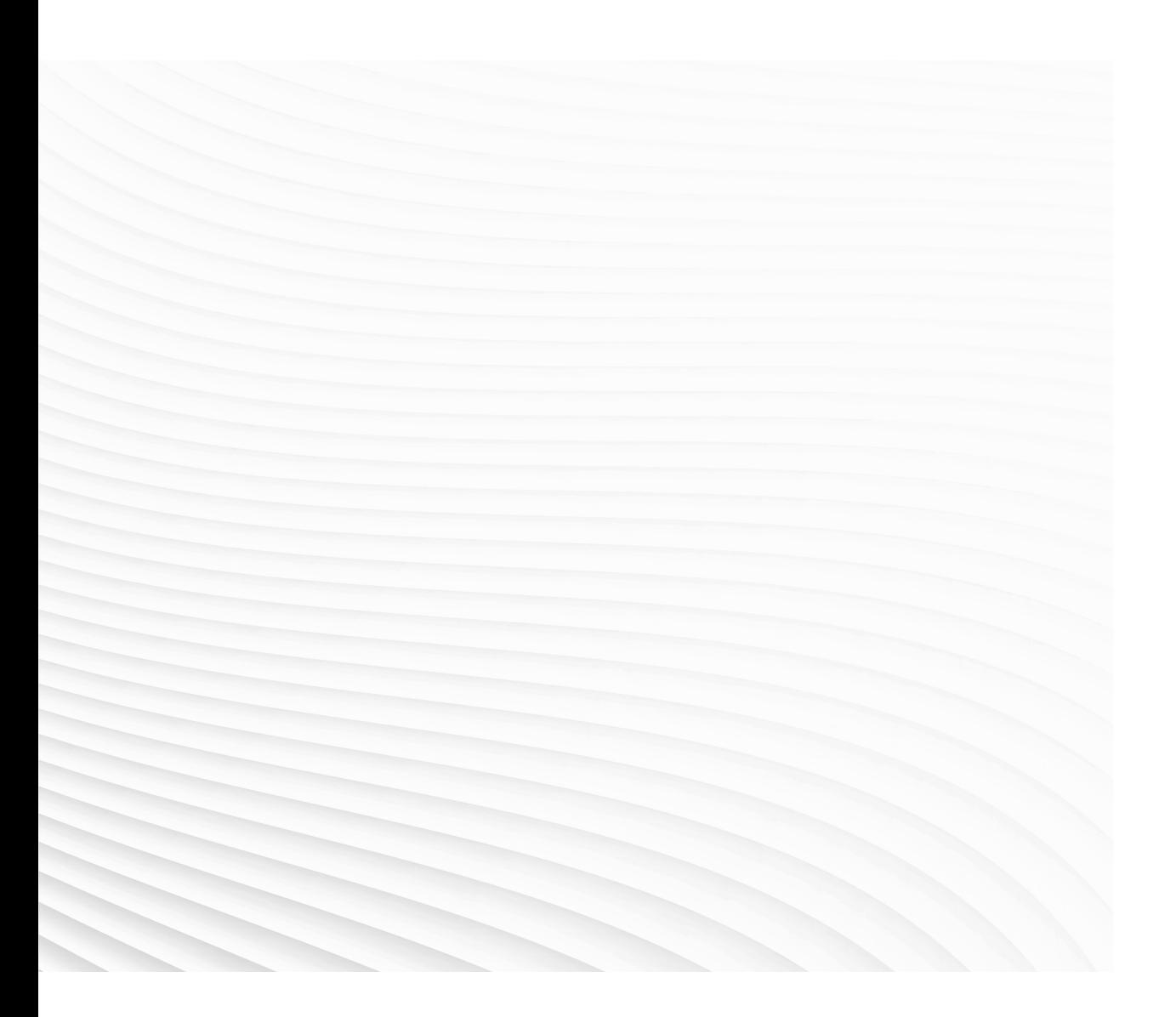

Trace back information: Workspace Main version a434 Checked in 2021-12-07 Skribenta version 5.4.005

# Operating manual Robot Control Mate RobotWare 7.5

Document ID: 3HAC073107-001 Revision: J

© Copyright 2019-2021 ABB. All rights reserved. Specifications subject to change without notice. The information in this manual is subject to change without notice and should not be construed as a commitment by ABB. ABB assumes no responsibility for any errors that may appear in this manual.

Except as may be expressly stated anywhere in this manual, nothing herein shall be construed as any kind of guarantee or warranty by ABB for losses, damage to persons or property, fitness for a specific purpose or the like.

In no event shall ABB be liable for incidental or consequential damages arising from use of this manual and products described herein.

This manual and parts thereof must not be reproduced or copied without ABB's written permission.

Keep for future reference.

Additional copies of this manual may be obtained from ABB.

Original instructions.

© Copyright 2019-2021 ABB. All rights reserved. Specifications subject to change without notice.

# **Table of contents**

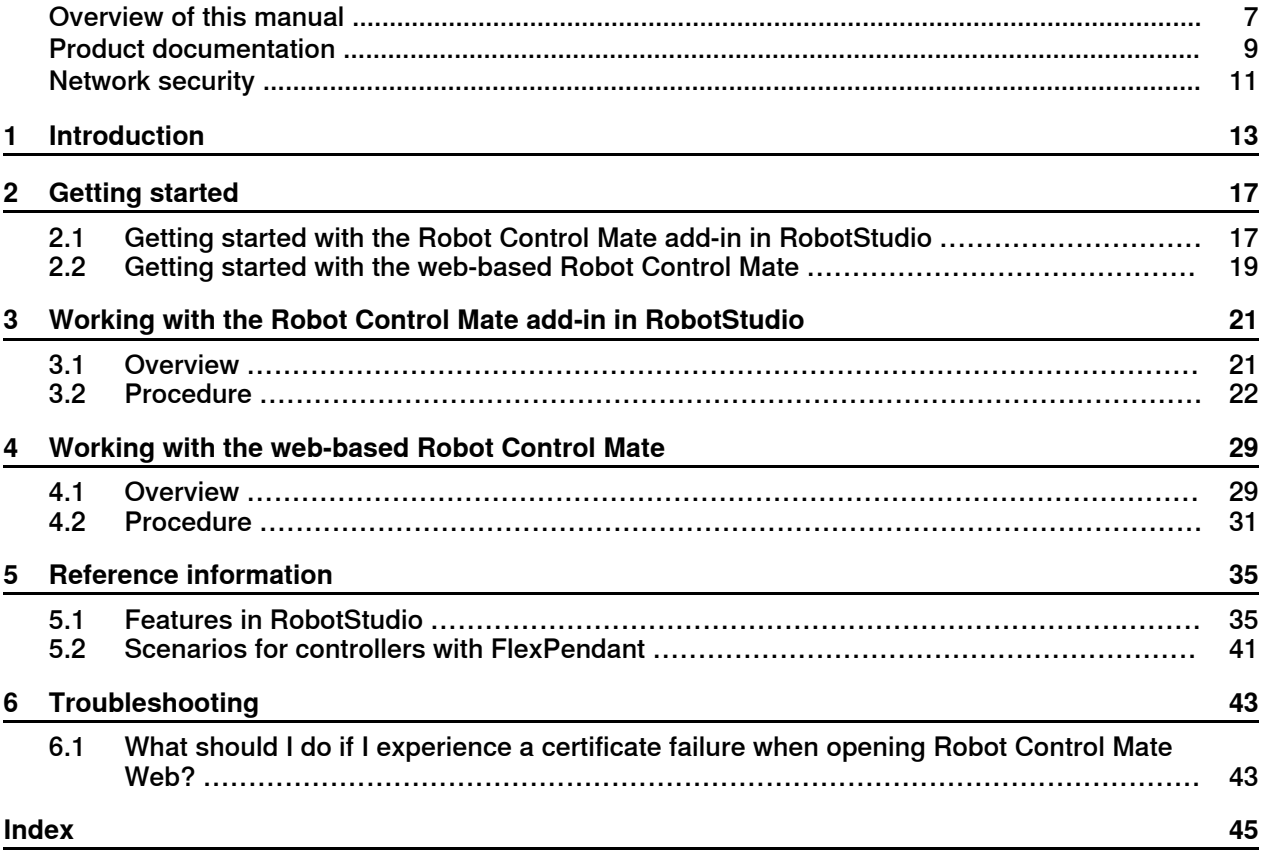

This page is intentionally left blank

# <span id="page-6-0"></span>**Overview of this manual**

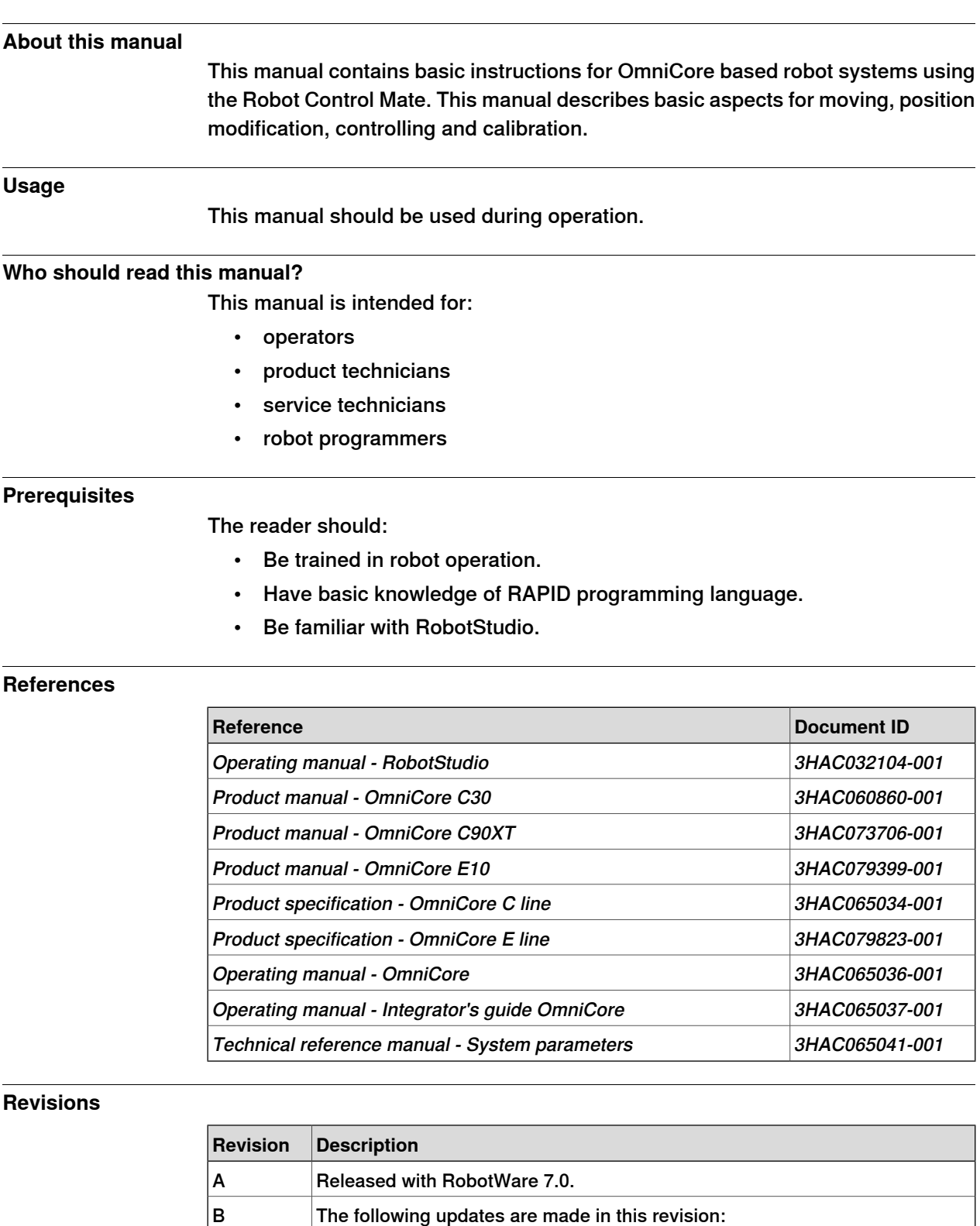

Continues on next page

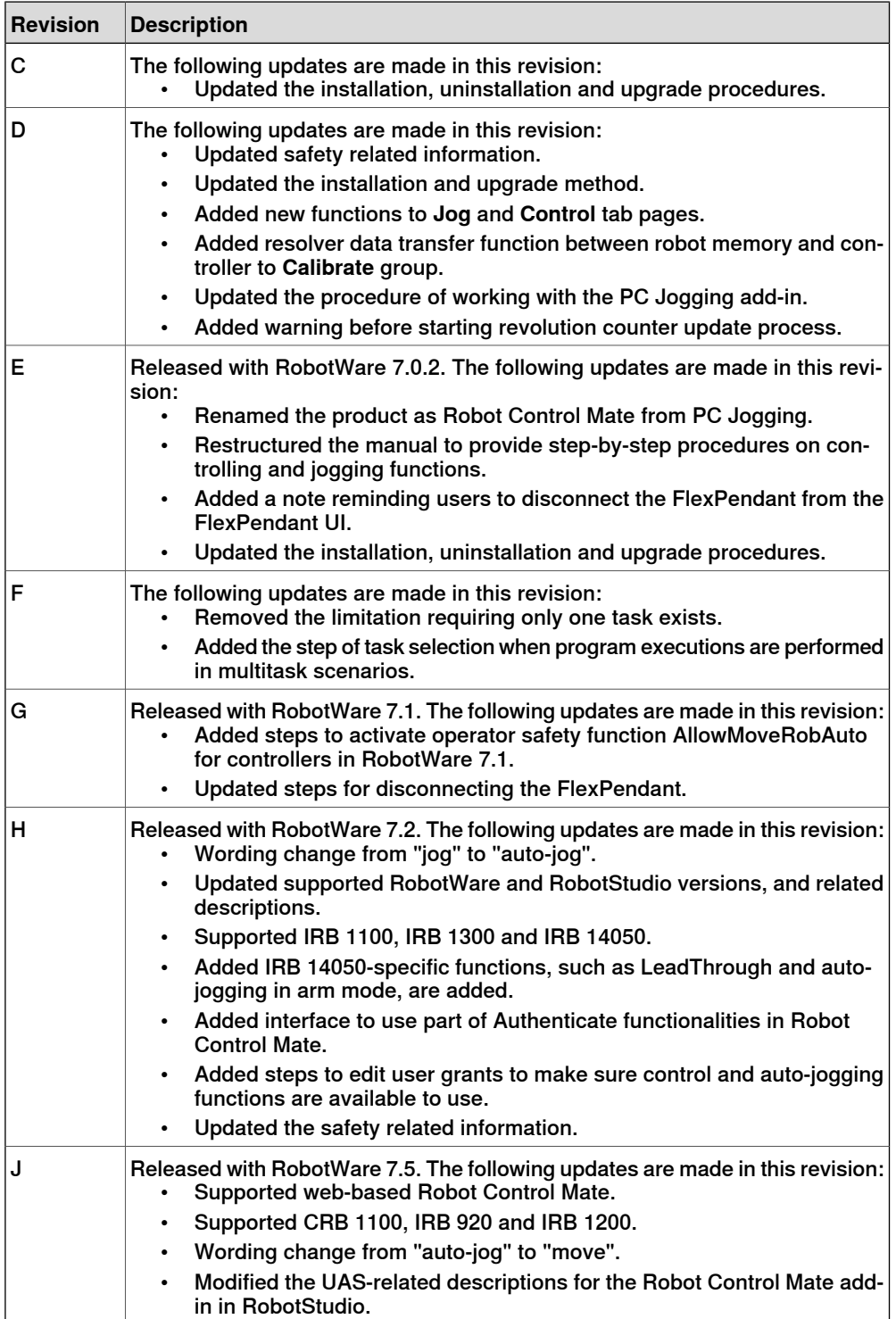

# **Product documentation**

#### **Categories for user documentation from ABB Robotics**

<span id="page-8-0"></span>The user documentation from ABB Robotics is divided into a number of categories. This listing is based on the type of information in the documents, regardless of whether the products are standard or optional.

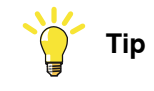

All documents can be found via myABB Business Portal, [www.abb.com/myABB](http://www.abb.com/myABB).

#### **Product manuals**

Manipulators, controllers, DressPack/SpotPack, and most other hardware is delivered with a **Product manual** that generally contains:

- Safety information.
- Installation and commissioning (descriptions of mechanical installation or electrical connections).
- Maintenance (descriptions ofall required preventive maintenance procedures including intervals and expected life time of parts).
- Repair (descriptions of all recommended repair procedures including spare parts).
- Calibration.
- Decommissioning.
- Reference information (safety standards, unit conversions, screw joints, lists of tools).
- Spare parts list with corresponding figures (or references to separate spare parts lists).
- References to circuit diagrams.

#### **Technical reference manuals**

The technical reference manuals describe reference information for robotics products, for example lubrication, the RAPID language, and system parameters.

#### **Application manuals**

Specific applications (for example software or hardware options) are described in **Application manuals**. An application manual can describe one or several applications.

An application manual generally contains information about:

- The purpose of the application (what it does and when it is useful).
- What is included (for example cables, I/O boards, RAPID instructions, system parameters, software).
- How to install included or required hardware.
- How to use the application.
- Examples of how to use the application.

### **Operating manuals**

The operating manuals describe hands-on handling of the products. The manuals are aimed at those having first-hand operational contact with the product, that is production cell operators, programmers, and troubleshooters.

# **Network security**

#### <span id="page-10-1"></span>**Network security**

<span id="page-10-0"></span>This product is designed to be connected to and to communicate information and data via a network interface. It is your sole responsibility to provide, and continuously ensure, a secure connection between the product and to your network or any other network (as the case may be).

You shall establish and maintain anyappropriate measures (such as, but not limited to, the installation of firewalls, application of authentication measures, encryption of data, installation of anti-virus programs, etc) to protect the product, the network, its system and the interface against any kind of security breaches, unauthorized access, interference, intrusion, leakage and/or theft of data or information. ABB Ltd and its entities are not liable for damage and/or loss related to such security breaches, any unauthorized access, interference, intrusion, leakage and/or theft of data or information.

This page is intentionally left blank

# **1 Introduction**

#### **About the Robot Control Mate**

#### **Overview**

<span id="page-12-0"></span>The Robot Control Mate provides basic instructions for OmniCore-based robot systems. In cases where a FlexPendant is unavailable, the Robot Control Mate together with RobotStudio featuresallow users to control the robot from aconnected PC.

Controllers supporting the Robot Control Mate (option 3065-1 Robot Control Mate) are attached with a safety warning label. This label indicates that the controller is delivered and can start in automatic mode, and use Robot Control Mate to control the robot in scenarios without a FlexPendant.

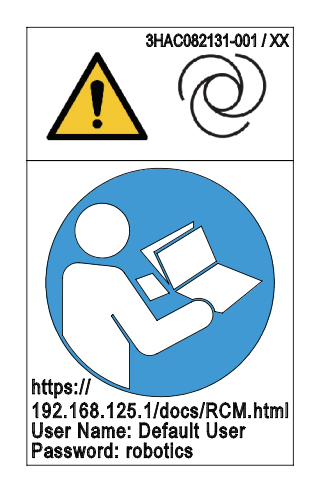

xx2100000357

Robot Control Mate works in two ways, RobotStudio add-in and web-based HMI. Key functions provided in two ways are the same.

#### Key functions

• Moving

With combined selection of the motion mode and coordinate system, the robot can be moved to a specific position.

• Position modification

You can define a desired target point in the RAPID instruction and use the target point to modify the robot position.

• Controlling

It allows you to make the motors on and off. It also displays the program control buttons.

- Calibration It allows you to update the revolution counter of one or all axes for the robot, as well as memory data transfer between robot and controller.
- Status display

You can have a quick view on the controller status, such as operating mode, speed, motor state and program execution state.

#### **Prerequisites**

To work with Robot Control Mate, the followings are required.

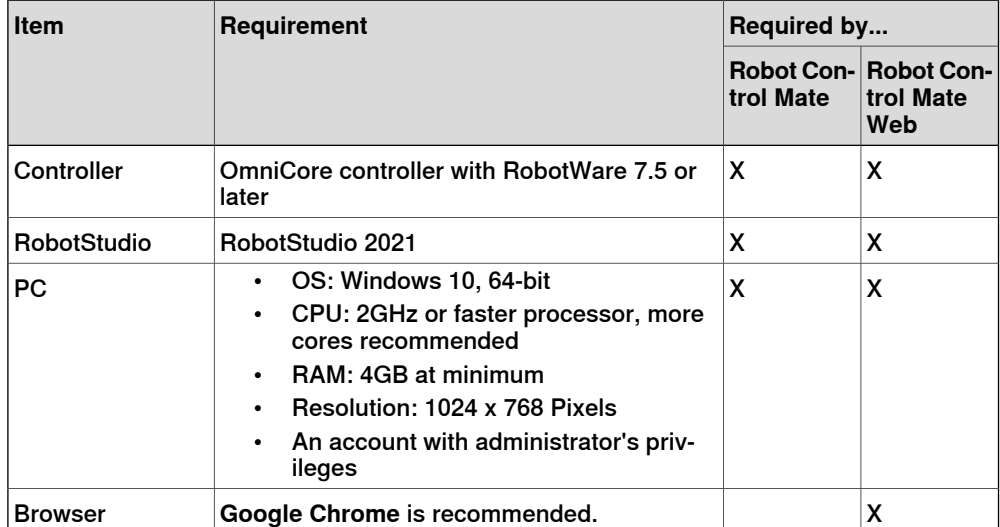

# **Note**

The latest version of Robot Control Mate does not compatible with RobotWare and RobotStudio versions earlier than the specified ones. Always update RobotWare and RobotStudio to the required versions to use the latest Robot Control Mate.

#### **Limitation**

The Robot Control Mate,

- Supports IRB 910INV, IRB 920, IRB 1100, IRB 1200, IRB 1300, IRB 14050 and CRB 1100.
- Supports to enable of the lead-through function for IRB 14050 only.
- Can only be used in automatic mode.

#### **Safety related**

The OmniCore controller provides safety functions to ensure the safe operation with robots. Robot Control Mate is allowed to work in automatic mode only with all safety means in place.

During work with Robot Control Mate, make sure no obstacle blocking operators' view on robot movement. Operators should continuously observe and payattention to robot movement.

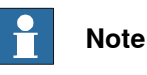

Make sure to read through safety instructions before staring work.

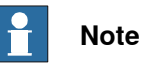

The integrator is responsible that the safety devices necessary to protect people working with the robot system are designed and installed correctly.

The integrator is responsible for the safety of the final application.

#### Using an emergency stop switch

An emergency stop switch must be connected to the external emergency stop input interface to make sure the emergency stop function is enabled. The emergency stop switch must be positioned in easily accessible places so that the robot can be stopped quickly.

For details about how to connect an external emergency stop switch, see the product manual of the controller.

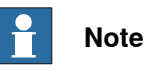

ABB provides only the emergency stop function. Users have to prepare the emergency stop switch by their own.

#### Leaving enabling device connection open

The enabling device connection must be left open if there is no teach pendant connected to the controller. Then, the robot can only work in automatic mode.

For detailsabout how to configure the enabling device connection, see the product manual of the controller.

#### Activating a safety guard device

A safety guard device (such as a safety fence) must be active in automatic mode. When the system is powered on, entering the robot working area is not allowed. A safety fence is recommended. In case the fence is opened, the automatic stop is enabled and the robot can be stopped.

For details about how to connect an automatic stop, see the product manual of the controller.

#### Using FlexPendant reducing risks

The FlexPendant is always the optimum solution to reduce risks in some specific applications. Before using Robot Control Mate, working environment and applications in use must be fully assessed. The integrator is responsible to make sure the environment and application are applicable to use Robot Control Mate in automatic mode. If any potential risk exists, use FlexPendant in manual mode to reduce risks.

#### Body protection

- Sensitive body parts, such as the eyes and the larynx, must be protected by personal protective equipment (PPE).
- Operators working with the Robot Control Mate must be trained and have the required knowledge.

#### **Cybersecurity**

Robot Control Mate functions work based on the connection to the OmniCore controllers and communication via a network interface. Security aspects must always be concerned. For more details about the OmniCore Cybersecurity, see Operating manual - Integrator's guide OmniCore.

# <span id="page-16-0"></span>**2 Getting started**

# <span id="page-16-1"></span>**2.1 Getting started with the Robot Control Mate add-in in RobotStudio**

<span id="page-16-2"></span>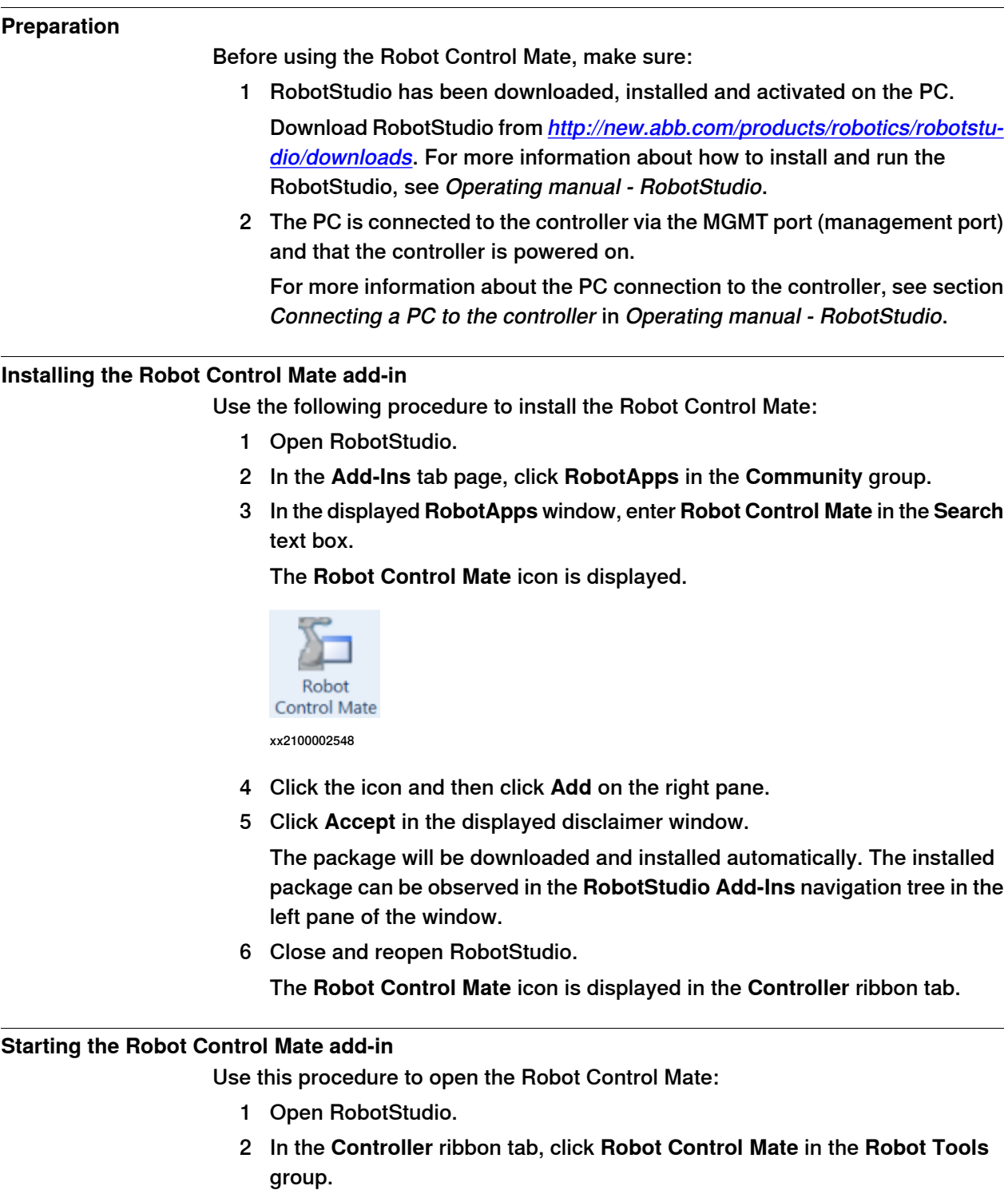

2.1 Getting started with the Robot Control Mate add-in in RobotStudio **Continued** 

The **Robot Control Mate** ribbon tab is displayed.

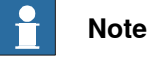

To close the **Robot Control Mate** tab, click **Close**.

3 Start working with the Robot Control Mate after connecting to a controller.

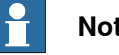

**Note**

If there is no controller is connected, **Unknown** will be displayed in the **Controller Status** group, and the control and move functions are unavailable to use.

<span id="page-17-0"></span>If it is a virtual controller connected, you have to open a new RobotStudio program, add the virtual controller by clicking **Add Controller** from the **Controller** tab and then log in using the Default User to activate the Robot Control Mate functions.

#### **Uninstalling the Robot Control Mate add-in**

Use the following procedure to uninstall the Robot Control Mate.

- 1 Open RobotStudio and click the **Add-Ins** tab.
- 2 In the **Add-Ins** window on the left pane, right-click the **Robot Control Mate** package under the **Installed Packages** navigation tree.
- 3 Choose **Uninstall Package** from the shortcut menu.
- 4 Click **Yes** to proceed.

The uninstallation procedure starts automatically.

5 Close and reopen RobotStudio.

The **Robot Control Mate** is removed from the navigation tree on the left pane.

#### **Upgrading the Robot Control Mate add-in**

If a new version of the Robot Control Mate is available, uninstall the earlier versions as instructed in [Uninstalling](#page-17-0) the Robot Control Mate add-in on page 18 and then reinstall as instructed in *[Installing](#page-16-2) the Robot Control Mate add-in on page 17*.

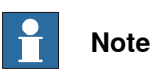

If RobotStudio is in a version earlier than 2021, upgrade RobotStudio to the latest version first and then install the Robot Control Mate in **RobotApps** as instructed in [Installing](#page-16-2) the Robot Control Mate add-in on page 17.

### **2.2 Getting started with the web-based Robot Control Mate**

#### **Preparation**

<span id="page-18-0"></span>Before working with the Robot Control Mate Web, make sure the PC opening the Robot Control Mate Web has connected to the required controller via the MGMT port (management port) and works in the same local subnet of the controller.

#### **Installing the Robot Control Mate Web**

Generally, Robot Control Mate Web is integrated in the controller system at delivery. It is also available to be downloaded from RobotApps in RobotStudio and then installed to the controller. If you need to newlyadd it to an existing controller system or requires an update, follow the following procedure to install:

- 1 Open RobotStudio.
- 2 In the **Add-Ins** tab page, click **RobotApps** in the **Community** group.
- 3 In the displayed **RobotApps** window, enter **Robot Control Mate Web** in the **Search** text box.

The **Robot Control Mate Web** icon is displayed.

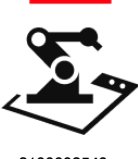

xx2100002549

4 Click the icon and then click **Add** on the right pane.

The package is automatically installed and listed in the **RobotWare Add-Ins** navigation tree in the left pane of the window.

- 5 In the **Controller** tab page, choose **Installation Manager 7** from the **Installation Manager** list in the **Configuration** group.
- 6 In the **Installation Manager** window, connect to a real controller or select/create a virtual controller.
- 7 Follow the instructions in the installation wizard and add the Robot Control Mate Web (3065-1 Robot Control Mate) to the controller.

The Robot Control Mate Web is displayed in the controller overview if it is successfully added to the controller.

#### **Logging in the Robot Control Mate Web**

Use the following procedure to log in the Robot Control Mate Web:

1 Start the browser.

**Google Chrome** is recommended.

- 2 Enter the IP address of the connected controller in the address bar.
	- If a virtual controller is connected, enter **https://127.0.0.1:80/docs/RCM.html**.
	- If a real controller is connected, enter **https://192.168.125.1/docs/RCM.html**.

# **2 Getting started**

2.2 Getting started with the web-based Robot Control Mate **Continued** 

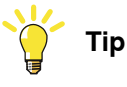

You may experience a certificate failure after entering the IP address, see What should I do if I [experience](#page-42-1) a certificate failure when opening Robot [Control](#page-42-1) Mate Web? on page 43 for solution.

3 In the displayed window, enter the user name and password.

You can log in using user account but make sure the account has the access permission to the connected controller. You can also enter as the Default User.

3.1 Overview

# <span id="page-20-0"></span>**3 Working with the Robot Control Mate add-in in RobotStudio**

# **3.1 Overview**

**The user interface of the Robot Control Mate add-in**

<span id="page-20-1"></span>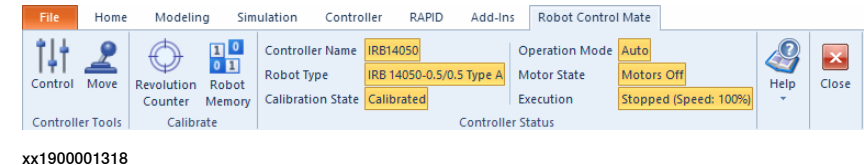

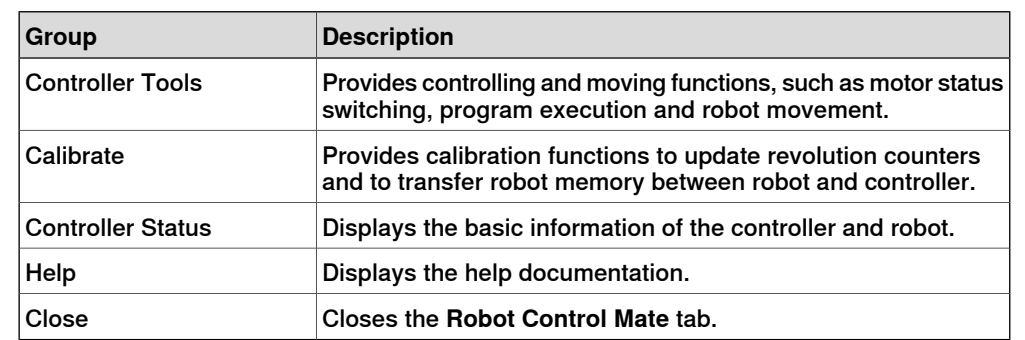

### **3 Working with the Robot Control Mate add-in in RobotStudio**

#### 3.2 Procedure

### **3.2 Procedure**

#### **Introduction**

<span id="page-21-0"></span>Use the following procedures to operate a robot system using the Robot Control Mate add-in together with RobotStudio features.

#### **Connecting to a controller**

- 1 Switch on the main power on the controller.
- 2 Open RobotStudio.
- 3 Add a controller by choosing **One Click Connect** from the **Add Controller** category in the **Controller** ribbon tab.

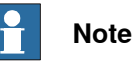

You can also choose **Add Controller** or **Add Controller from Device List** and then select the desired controller from the list.

4 Log in the controller using the user name and password.

Only the Default User is allowed for using the Robot Control Mate add-in.

- 5 The controller is loaded and displayed in the navigation tree.
- 6 Activate the AllowMoveRobAuto function.
	- On the **Controller** ribbon tab, click **Request Write Access**.
	- In the **Controller** navigation tree, choose **Configuration** > **Controller**.
	- Click **Operator Safety** to display the settings.
	- Set **AllowMoveRobAuto** to **Active**.
	- Restart the controller.
- 7 Open the Robot Control Mate.

#### **Enabling necessary user grants**

Enabling functions in Control window

Current user (Default User) must be granted with the Remote Start and Stop right to enable the functions in **Control** window. Otherwise, the control functions are unavailable to use and a warning message is displayed when opening the **Control** window.

Perform the following procedure to edit user grants:

- 1 In the **Controller** ribbon tab, click **Authenticate** and then click **Edit User Accounts**.
- 2 In the **Edit User Accounts** window, click the **Roles** tab.
- 3 On the **Roles** tab, select the role to which the user belongs and then click **Edit User**.
- 4 Select the **Remote Start and Stop in Auto** checkbox.
- 5 Click **Apply**.

More details about how to manage user rights in the UAS system, see Operating manual - RobotStudio.

Continues on next page

#### Enabling functions in Move window

If users are not logged in as local client when a real controller is connected, the moving functions are unavailable to use and a warning message will be displayed when opening the **Move** window. Users have to login as local client to enable the functions.

Login as local client in the following two ways:

- With a powered-on FlexPendant but in logged-out state
	- 1 Open the Robot Control Mate and then open the **Move** window.
	- 2 Press the enabling button twice.
	- 3 Check whether functions are enabled in the **Move** window.
- Without a FlexPendant
	- 1 Create a physical DI signal.
	- 2 In the **Controller** ribbon tab, click **Configuration** and then click **I/O system**.
	- 3 In the **Type** pane of the **Configuration - I/O system** window, right-click **System Input** and choose **New System Input**.
	- 4 Choose the created physical DI signal from the **Signal Name** drop-down list.
	- 5 Choose **Verify Local Presence** from the **Action** drop-down list.
	- 6 Save the change and restart the controller.
	- 7 Open the Robot Control Mate and then open the **Move** window.
	- 8 Change the DI signal value twice using the physical device for whom the signal created.

<span id="page-22-0"></span>The warning message is removed and the moving functions are available to use.

#### **Performing the program executions**

1 Check the calibration status of the robot in the **Controller Status** group in the **Robot Control Mate** tab page.

If the robot is uncalibrated, calibrate the robot as instructed in *[Calibrating](#page-24-0)* the [robot](#page-24-0) on page 25.

2 In the **Robot Control Mate** tab page, click **Control** in the **Controller Tools** group.

The **Control** window is displayed.

- 3 Turn the motors on.
- 4 Select a task from the **Selected Tasks** drop-down list.

If there are multiple tasks, the program executes for the selected task.

5 Set the speed of program execution by dragging the scroll bar.

The speed of 100% indicates that the program is running at full speed.

- 6 Perform program executions.
	- **Play**: starts the program execution.
	- **Pause**: pauses a program execution.

- **Prev**: executes one instruction backward.
- **Next**: executes one instruction forward.

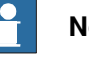

**Note**

Click **PP to Main** to set the program pointer to the first line of the main routine.

<span id="page-23-0"></span>It is also possible to set the program pointer to routine by selecting a module and routine from the **Module** and **Routine** drop-down list first, and then click **PP to Routine**.

### **Moving the robot**

1 In the **Robot Control Mate** tab page, click **Control** in the **Controller Tools** group.

The **Control** window is displayed.

2 Turn the motors on.

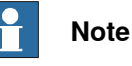

For IRB 14050, setting **LeadThrough** to **Enable** in the **Move** window will automatically turn the motors on, and the **Operation Mode** displays **Auto (LeadThrough)**.

For more details about the lead-through function, see Operating manual - OmniCore.

3 Click **Move** in the **Controller Tools** group.

The **Move** window is displayed.

- 4 Select the moving mode.
	- **Joint**: this mode moves the robot axis by axis. It moves one robot axis at a time.
	- **Linear**: this mode enables the tool center point of the selected tool to move along straight lines from "point A to point B" in space or to move in rotational motion based on the selected coordinate system's axis.
	- **Arm**: this mode is only available for IRB 14050. In this mode, both the tool center point and the orientation of the tool is fixed in space and only the angle of the arm is changed. The tool center point is neither rotated nor moved.
- 5 Select the coordinate system.

If **Tool** or **Wobj** is selected, a work object or tool must be selected from the **Work Object** or **Tool** drop-down list respectively, to specify the reference based on which the robot axis moves.

- 6 Select the increment mode.
	- **None**: the robot moves continuously to the specified point.
	- **Small**/**Medium**/**Large**: the robot will move a rated step each time based on the selected incremental movement size.

- **Customized**: users can define increment step by clicking **Customized Increment**.
- 7 Set the moving speed by dragging the scroll bar.
- 8 (Optional) Select load data from the **Load** drop-down list. If equipment is mounted on any of the robot axes, then axes loads must be set. Otherwise overload errors might occur during moving.
- 9 Click the **+** or **-** button in the **Position** area to move the robot axes to the desired position.

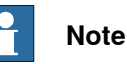

<span id="page-24-0"></span>The robot can also be moved using target settings. Select a target from the **Target** drop-down list. Detailed position information of the selected target point is displayed. Then, press and hold **Go to** to move the robot until it reaches the target position or click **Modify Position** to apply the robot position to the RAPID program.

#### **Calibrating the robot**

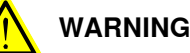

Before starting the revolution counter update procedure, make sure all robot axes are moved to the synchronization position and all the notches of synchronization marks are aligned.

If a revolution counter is incorrectly updated, it will cause incorrect manipulator positioning, which in turn may cause damage or injury! Always verify the results after calibrating any robot axis to verify that all calibration positions are correct.

Detailed information about calibration, revolution counter update, and so on can be found in the robot product manual.

- 1 Check the calibration state in the **Controller Status** group in the **Robot Control Mate** tab page.
- <span id="page-24-1"></span>2 If the state is **Uncalibrated**, check whether controller or robot has been replaced or the SMB board has been replaced.
	- $\cdot$  If yes, proceed to step  $3$ .
	- If no, proceed to step [7](#page-25-0).
- 3 In the **Robot Control Mate** ribbon tab, click **Robot Memory** in the **Calibrate** group.

In the displayed **Update Memory** dialog box, choose **Update controller with robot memory data** or **Update robot memory with controller data**according to the actual situation.

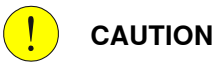

Do not mix the memory data transfer direction.

For more details about memory data transfer, see Operating manual - Integrator's guide OmniCore.

- 4 A dialog box is displayed, warning that the transfer operation cannot be undone. Click **OK** to proceed or click **Cancel** to cancel.
- 5 After the data is successfully transferred, a message is displayed, warning that the controller requires to be restarted. Click **OK** to close the message.
- <span id="page-25-0"></span>6 Restart the controller.
- 7 In the **Robot Control Mate** ribbon tab, click **Revolution Counter** in the **Calibrate** group.

In the displayed **Update Revolution Counter** dialog box, check the calibration status of the axes and, in the **Selection** column, select the axes for which revolution counters need to be updated.

For more details about robot revolution counter update, see the robot product manual.

- 8 A dialog box is displayed, warning that the updating operation cannot be undone. Click **OK** to proceed or click **Cancel** to cancel.
- 9 After the revolution counters of the selected axes are successfully updated, a message is displayed, warning that the controller requires to be restarted. Click **OK** to close the message.
- 10 Restart the controller.
- 11 After the calibration is done, move the robot and check whether the robot is well calibrated.

For details about robot moving, see *[Moving](#page-23-0) the robot on page 24*. If the robot is not correctly calibrated, calibrate again in the **Update Revolution Counter** dialog box.

#### **Working with the robot system**

1 Create a testing RAPID program or load an existing RAPID program in the RAPID editor.

For more information about how to work with RAPID editor, see Operating manual - RobotStudio.

2 Move the robot to a desired position in the **Move** window.

For details about robot moving, see [Moving](#page-23-0) the robot on page 24.

- 3 Selecta desired target point from the **Targets** drop-down listand click **Modify Position**.
- 4 In the **Robot Control Mate** ribbon tab, click **Control** in the **Controller Tools** group.

The **Control** window is displayed.

5 Run the RAPID program.

For details about how to execute the program, see [Performing](#page-22-0) the program [executions](#page-22-0) on page 23.

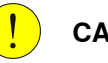

**CAUTION**

If the speed is higher than 10% of the fully speed, a warning message displays, prompting to confirm the running speed. Click **Yes** to remain the speed setting or click **No** to change the speed to 10% of the fully speed.

Make sure all risks are cleared before clicking **Yes** and run the program at a high speed. If any risky situation occurs, click **Pause** in the **Control** tab to stop the program or press the external emergency stop switch.

This page is intentionally left blank

# <span id="page-28-0"></span>**4 Working with the web-based Robot Control Mate**

#### **4.1 Overview**

#### **System preparation**

<span id="page-28-1"></span>Before entering the main working page, Robot Control Mate Web willautomatically check the system settings required for running the Robot Control Mate Web . Follow the procedure below to get the system settings ready first:

- 1 In the **Home** page, check the robot model to make sure that the required one is connected to.
- 2 Click **Start**.
- 3 Read carefully the prompted message and click **Acknowledge** to accept it. You can also click **Open quickstart guide** to get the latest manual version for more details.
- 4 Configure the system settings ifany listed item is not configured as required.
	- If **AllowMoveRobAuto** is not activated, click **Configure** and follow the instructions to activate it.

You have to re-enter the page after restarting the controller and then the latest state is displayed.

- If not working as a local client, click **Request** to login as local client.
- If the controller is in Manual mode, click **Change** and follow the instructions to change the operation mode to Auto.

The working page displays after all the required system settings are correctly configured.

#### **The user interface of the Robot Control Mate Web**

Taking the **CONTROL** working page as an example, the following figure shows the main working page in the Robot Control Mate Web.

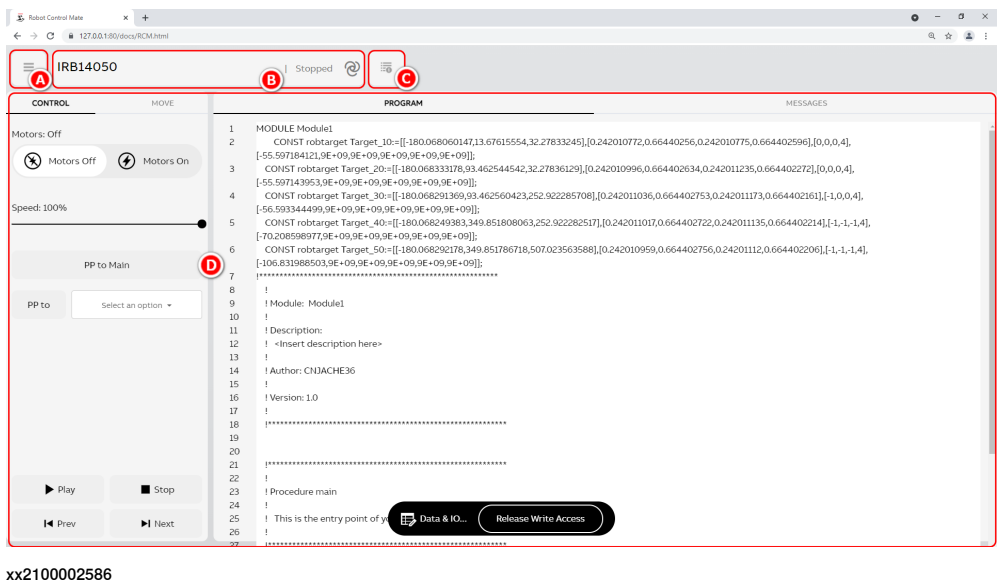

### 4.1 Overview **Continued**

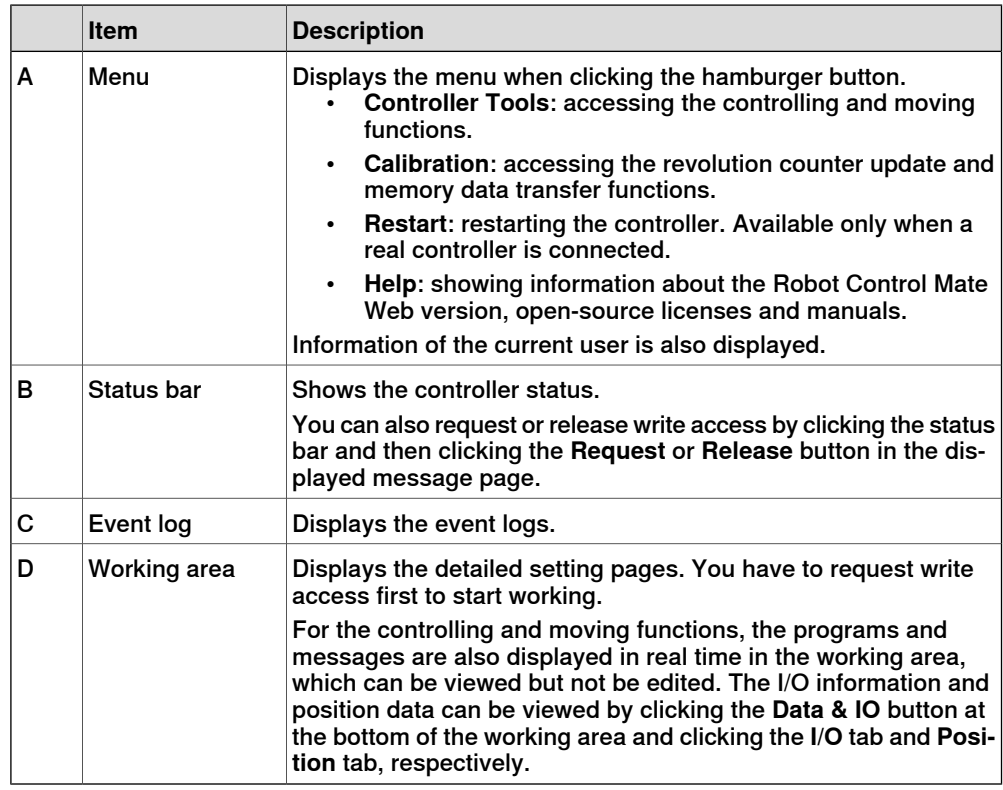

#### <span id="page-30-0"></span>**4.2 Procedure**

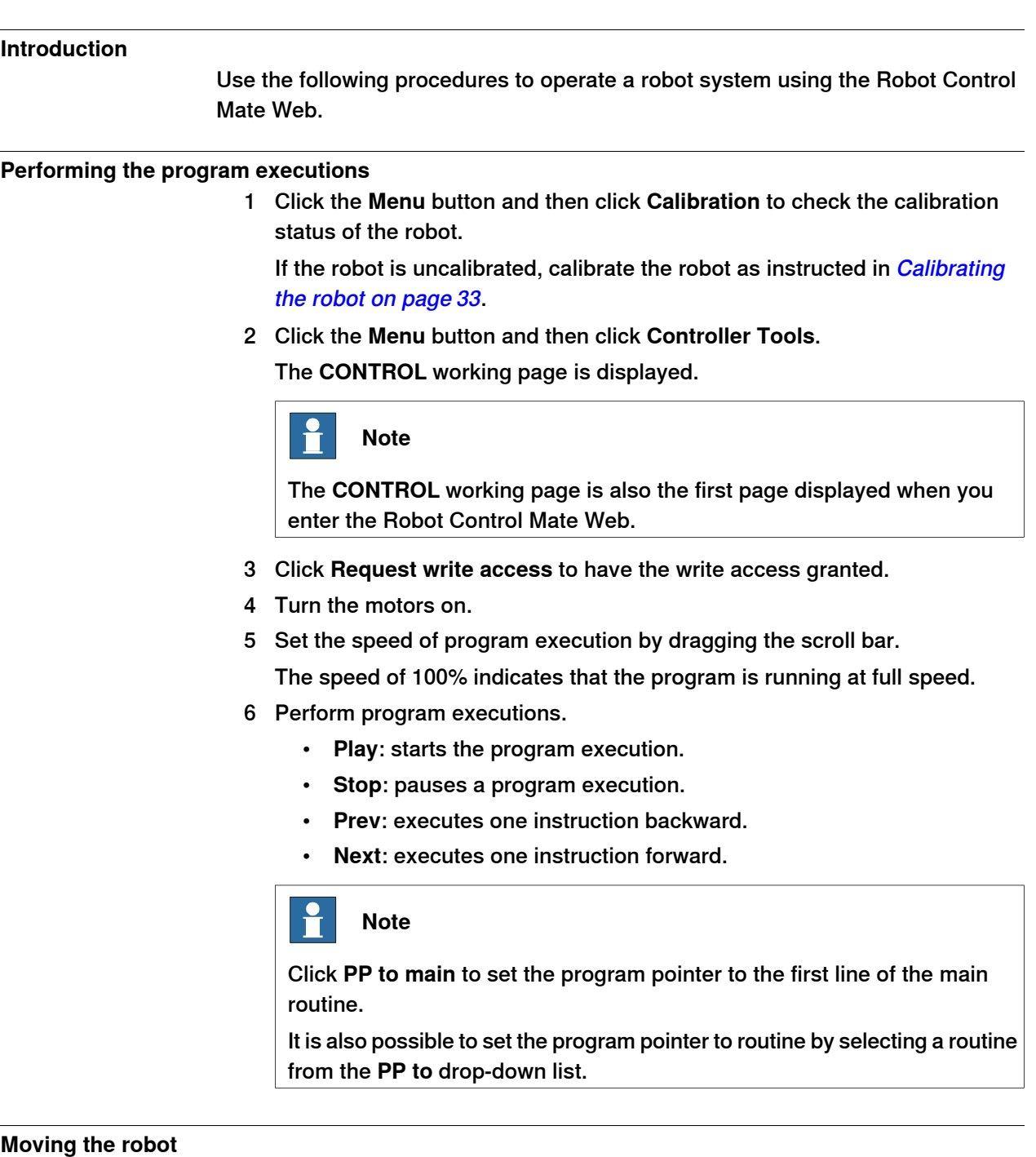

<span id="page-30-1"></span>1 Turn the motors on in the **CONTROL** working page.

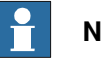

#### **Note**

For IRB 14050, turn on the **Lead-through** switch in the **MOVE** working page will automatically turn the motors on, and the status bar is highlighted. For more details about the lead-through function, see Operating manual - OmniCore.

Continues on next page

- 4.2 Procedure **Continued**
- 2 Click the **MOVE** tab.

The **MOVE** working page is displayed.

- 3 Select required mechanical unit, work object, tool and load from the corresponding drop-down list.
	- If there is equipment mounted on any of the robot axes, the axis load data must be set. Otherwise overload errors might occur during moving.
- 4 Set the moving speed by dragging the scroll bar.
- 5 Select the moving mode by clicking the corresponding icon.
	- **Axis**: this mode moves the robot axis by axis. It moves one robot axis at a time.
	- **Linear & Reorient**: this mode enables the tool center point of the selected tool to move along straight lines from "point A to point B" in space or to move in rotational motion based on the selected coordinate system's axis.

- If this moving mode is selected, the coordinate system drop-down list is displayed.

- If **Tool** or **Wobj** is selected in the coordinate system drop-down list, a work object or tool must be selected from the work object or tool drop-down list respectively, to specify the reference based on which the robot axis moves.

- **Arm**: this mode is only available for IRB 14050. In this mode, both the tool center point and the orientation of the tool is fixed in space and only the angle of the arm is changed. The tool center point is neither rotated nor moved.
- 6 Select the increment mode.
	- **No increment**: the robot moves continuously to the specified point.
	- **Small**/**Medium**/**Large increment**: the robot will move arated step each time based on the selected incremental movement size.
- 7 Click the **+** or **-** button in the right pane to move the robot axes to a desired position.
- 8 If required, align the tool to another coordinate system by clicking **Align**. In the displayed page, select the required coordinate system in the **Align to coordinate system** area. Click and hold the **Align** button until the tool is aligned.

For more details about the tool align, see Operating manual - OmniCore.

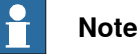

The robot can also be moved using target settings:

- 1 Click **Data & IO** at the bottom of the working area.
	- Detailed position information of the target points are displayed in the **POSITION** tab.
- 2 Click the **More info** button for the desired target.
- 3 Click **Go to position** until the robot reaches the target position.

<span id="page-32-0"></span>The target positions can be updated to the current robot position by clicking **Update position**. It isalso allowed to be manually edited by clicking **Edit position**.

#### **Calibrating the robot**

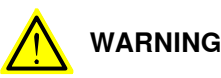

Before starting the revolution counter update procedure, make sure all robot axes are moved to the synchronization position and all the notches of synchronization marks are aligned.

If a revolution counter is incorrectly updated, it will cause incorrect manipulator positioning, which in turn may cause damage or injury! Always verify the results after calibrating any robot axis to verify that all calibration positions are correct. Detailed information about calibration, revolution counter update, and so on can be found in the robot product manual.

- 1 Click the **Menu** button and then click **Calibration**.
	- The calibration summary is displayed.
- <span id="page-32-1"></span>2 If the robot is uncalibrated, check whether controller or robot has been replaced or the SMB board has been replaced.
	- If yes, proceed to step  $3$ .
	- If no, proceed to step [7](#page-33-0).
- 3 Click **Robot Memory** at the bottom of the working area.

In the displayed **ROBOT MEMORY** page, choose **Update controller with robot memory data** or **Update robot memory with controller data**according to the actual situation.

**CAUTION**

Do not mix the memory data transfer direction.

For more details about memory data transfer, see Operating manual - Integrator's guide OmniCore.

4 Click **Apply**.

A dialog box is displayed, warning that the transfer operation cannot be undone. Click **Update** to proceed or click **Cancel** to cancel.

- 5 After the data is successfully transferred, a message is displayed, warning that the controller requires to be restarted. Click **OK** to close the message.
- <span id="page-33-0"></span>6 Restart the controller.
- 7 Click **Revolution Counter** at the bottom of the working area.

A dialog box is displayed, warning that the updating operation may change the programmed position. Click **Yes** to proceed or click **No** to cancel.

8 In the displayed **Update Revolution Counters** dialog box, check the calibration status of the axes and select the axes for which revolution counters need to be updated.

For more details about robot revolution counter update, see the robot product manual.

9 Click **Update selected axes**.

A dialog box is displayed, warning that the updating operation cannot be undone. Click **Update** to proceed or click **Cancel** to cancel.

10 After the calibration is done, move the robot and check whether the robot is well calibrated.

For details about robot moving, see *[Moving](#page-30-1) the robot on page 31*. If the robot is not correctly calibrated, calibrate again in the **Update Revolution Counter** dialog box.

# **5.1 Features in RobotStudio**

#### **Feature list**

<span id="page-34-1"></span><span id="page-34-0"></span>The following table provides the features in RobotStudio that will be used together with the Robot Control Mate when operating a robot system.

For more details about how to use the RobotStudio features, refer to the popup message displayed in RobotStudio or see Operating manual - RobotStudio.

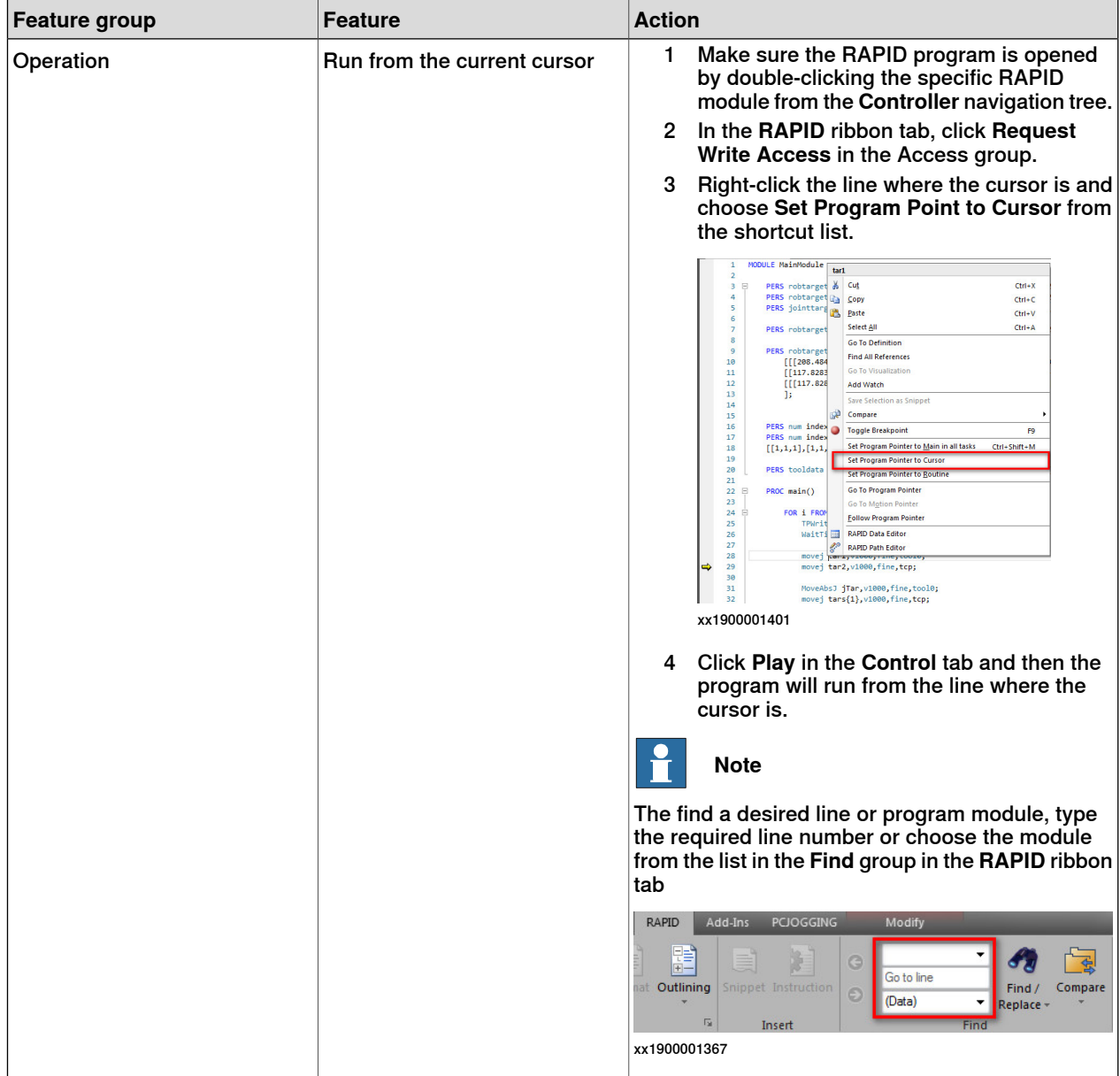

### 5.1 Features in RobotStudio

#### **Continued**

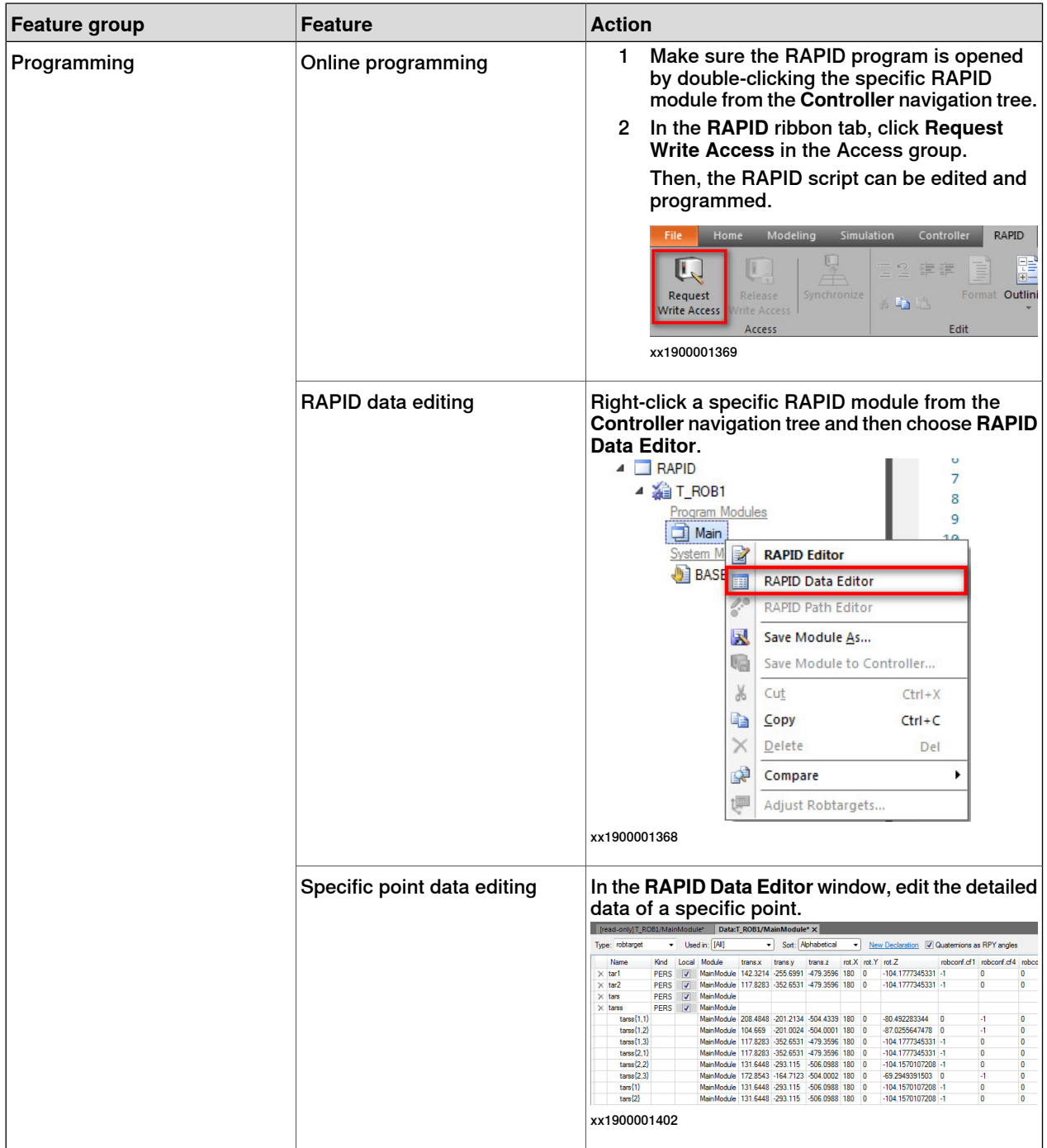

5.1 Features in RobotStudio **Continued** 

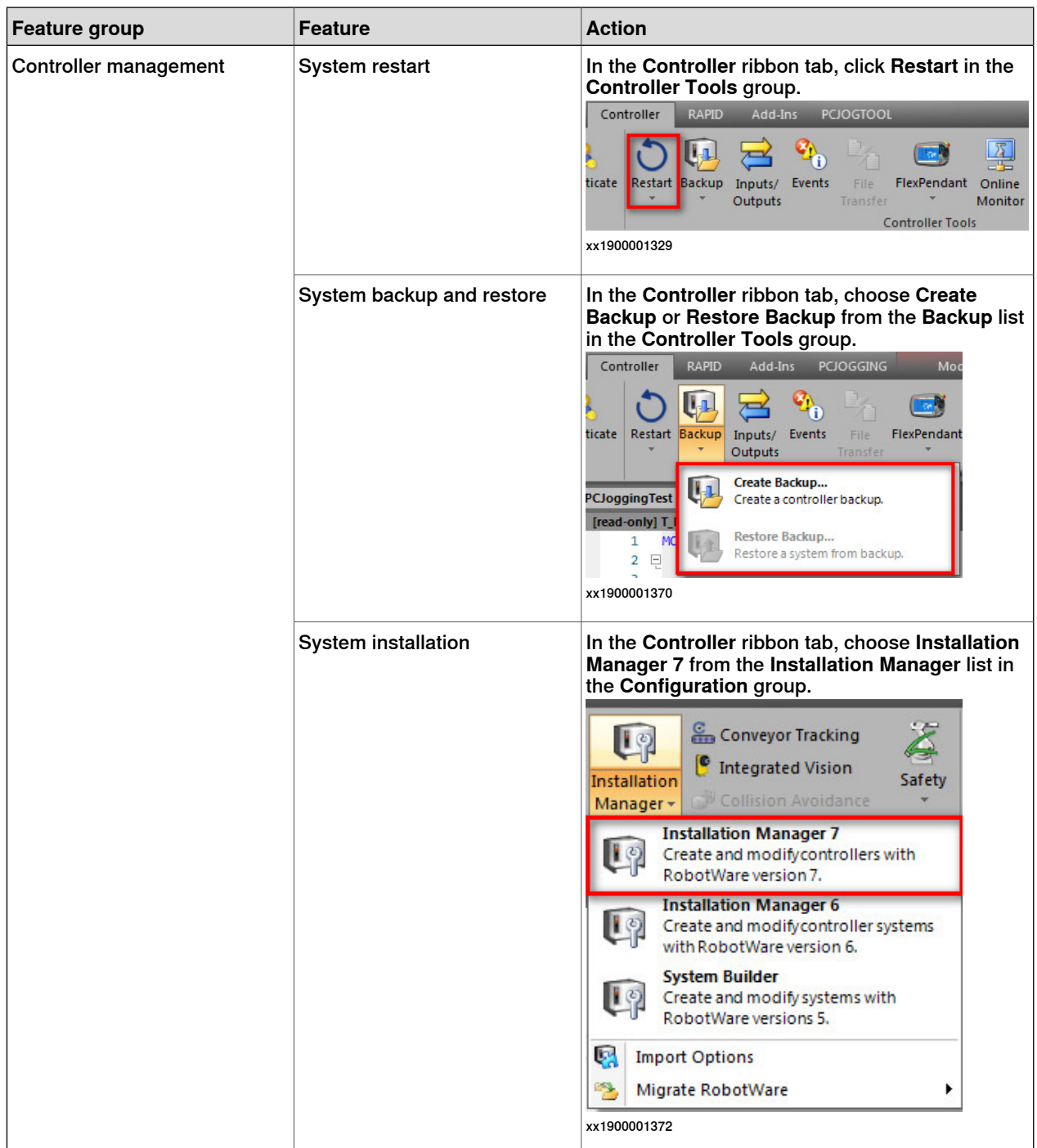

### 5.1 Features in RobotStudio

#### **Continued**

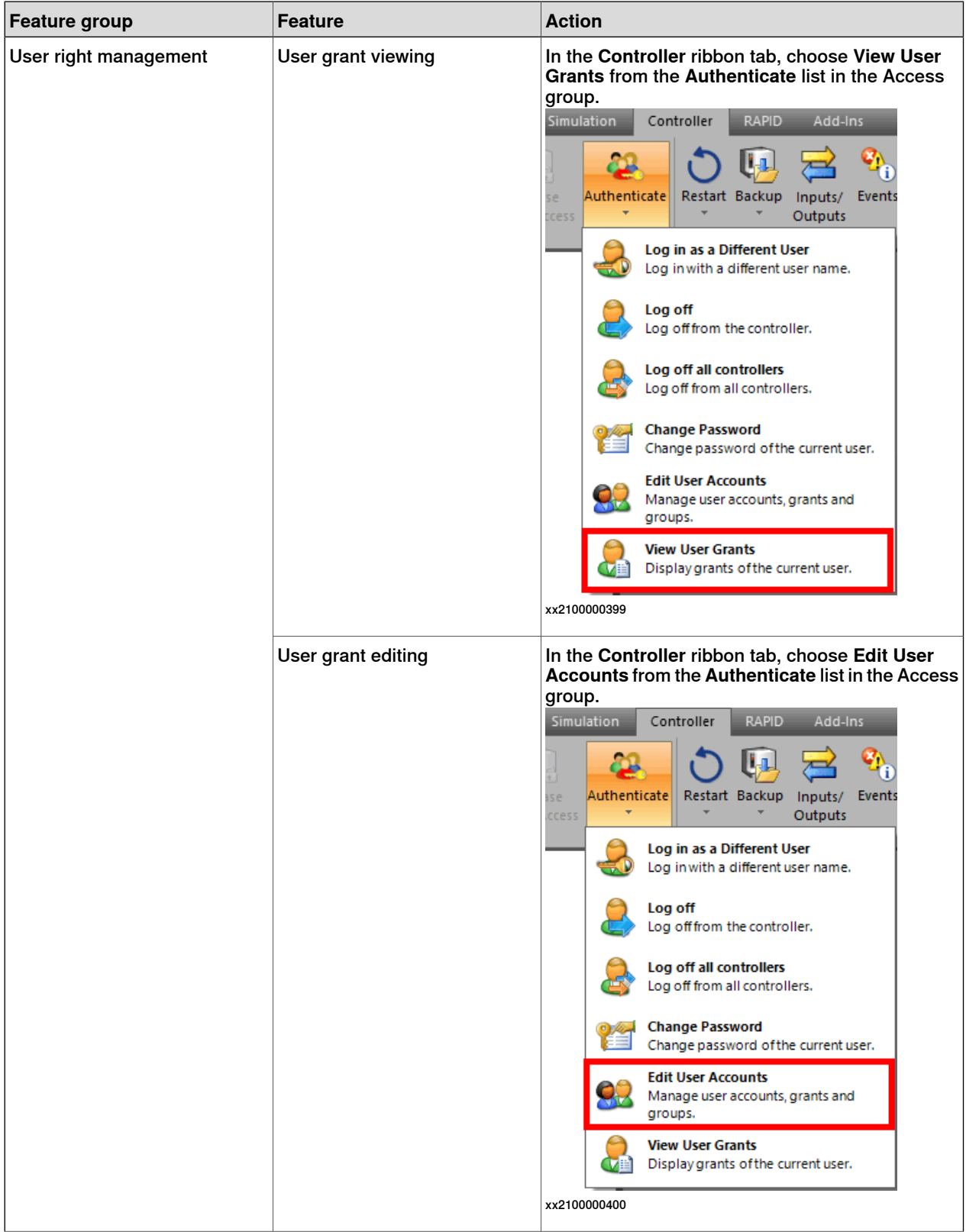

5.1 Features in RobotStudio **Continued** 

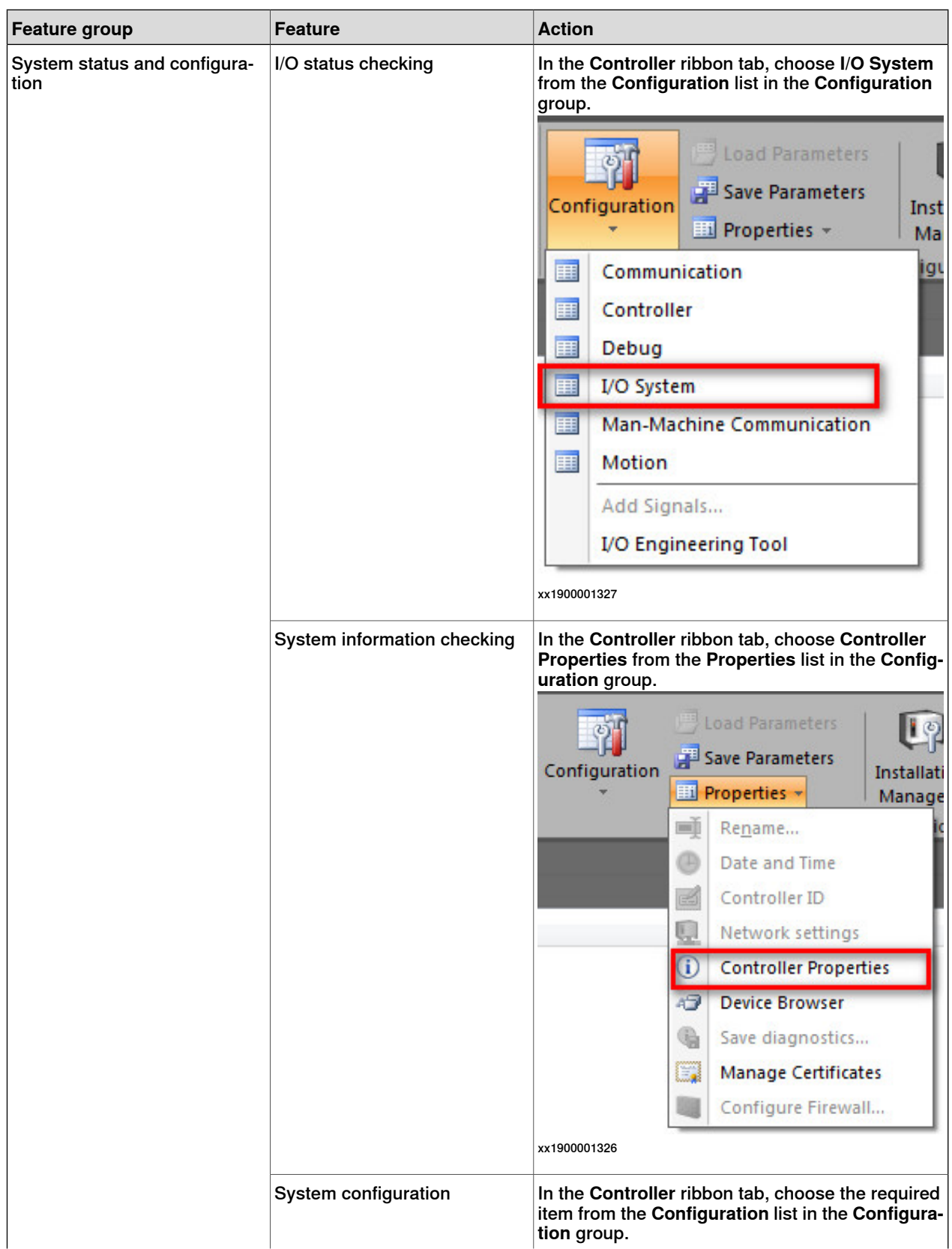

# 5.1 Features in RobotStudio

**Continued** 

![](_page_39_Picture_157.jpeg)

5.2 Scenarios for controllers with FlexPendant

### **5.2 Scenarios for controllers with FlexPendant**

#### **Overview**

<span id="page-40-0"></span>The Robot Control Mate is mainly used for the controller without a FlexPendant. The FlexPendant can be disconnected from the controller in automatic mode. To disconnect the FlexPendant in automatic mode the user must have the **Safety Services** grant. The administrator must provide this grant using the **UAS Administration Tool** in RobotStudio.

![](_page_40_Picture_5.jpeg)

In cases where the controller is replaced with a new main computer, a FlexPendant is required after the replacement to be able to change to automatic mode. Otherwise, the controller starts in manual mode and the Robot Control Mate is unable to use.

This section describes how to properly disconnect the FlexPendant from a controller.

#### **Disconnecting the FlexPendant**

![](_page_40_Picture_649.jpeg)

The disconnection operation can only be executed on the FlexPendant. Do not use the Robot Control Mate to disconnect the FlexPendant.

1 On the status bar, tap the **QuickSet** button.

The **QuickSet** window is displayed.

2 Tap the **Info** tab.

The **System Info** window is displayed.

3 Check the robot type and options.

Make sure the robot type is supported and the option 3018-1 Hot Swappable FlexPendant exists.

![](_page_40_Picture_17.jpeg)

#### **Note**

If the controller does not have the option 3018-1 Hot Swappable FlexPendant, contact ABB to install the RobotWare version with the option.

4 Tap the **Control** tab.

The **Control Panel** window is displayed.

- 5 In the **Mode** section, check the operating mode and make sure the system is in Auto mode.
- 6 Tap the **Logout/Restart** tab.

The **Logout/Restart** window is displayed.

7 Tap **Detach FlexPendant** in the **FlexPendant** section.

5.2 Scenarios for controllers with FlexPendant **Continued** 

> A message is displayed, prompting to disconnect the FlexPendant within 30 seconds.

![](_page_41_Picture_3.jpeg)

The logged-in user must be the one has sufficient grant to disconnect the FlexPendant. If not, you will get a permission denied message. In this case, click **Log out** in the **Current User** section. Then, log in again using the user with the Safety Service permission is granted.

8 Tap **Disconnect**.

A popup window with 30 seconds countdown timer is displayed.

9 Disconnect the FlexPendant within 30 seconds.

<span id="page-42-0"></span>6.1 What should I do if I experience a certificate failure when opening Robot Control Mate Web?

# **6 Troubleshooting**

# <span id="page-42-1"></span>**6.1 What should I do if I experience a certificate failure when opening Robot Control Mate Web?**

![](_page_42_Picture_576.jpeg)

This page is intentionally left blank

# <span id="page-44-0"></span>**Index N**

network security, [11](#page-10-1)

![](_page_47_Picture_0.jpeg)

**ABB AB Robotics & Discrete Automation** S-721 68 VÄSTERÅS, Sweden Telephone +46 (0) 21 344 400

#### **ABB AS**

**Robotics & Discrete Automation** Nordlysvegen 7, N-4340 BRYNE, Norway Box 265, N-4349 BRYNE, Norway Telephone: +47 22 87 2000

#### **ABB Engineering (Shanghai) Ltd.**

Robotics & Discrete Automation No. 4528 Kangxin Highway PuDong District SHANGHAI 201319, China Telephone: +86 21 6105 6666

#### **ABB Inc.**

**Robotics & Discrete Automation** 1250 Brown Road Auburn Hills, MI 48326 USA Telephone: +1 248 391 9000

**abb.com/robotics**